## Einfach für Mandanten

## Simba Direkt App

## Übertragungsvorlagen anlegen

Für die Übermittlung der Belege und Dokumente werden Übertragungsvorlagen angelegt. Nachdem Sie ein Dokument/Beleg fotografiert haben, können Sie über diese Vorlagen mit einem Tipp Ihre Dokumente in die richtige Kategorie einordnen und übertragen.

Um eine Übertragungsvorlage für einen bestimmten Beleg- oder Dokumententyp anzulegen, gehen Sie bitte wie folgt vor:

Scannen Sie ein Dokument mit der Simba Direkt App aus der Kategorie, für die Sie eine Übertragungsvorlage anlegen möchten.

(Z.B. eine Ausgangsrechnung, einen Kassenbeleg, etc.)

Beenden Sie den Kameramodus mit einem Tipp auf  $\mathbb{R}^n$   $\times$  um zu den Übertragungsvorlagen zu gelangen.

Nun können Sie eine Vorlage entsprechend ihres Dokuments anlegen. Tippen Sie dazu auf die Schaltfläche Hinzufügen:

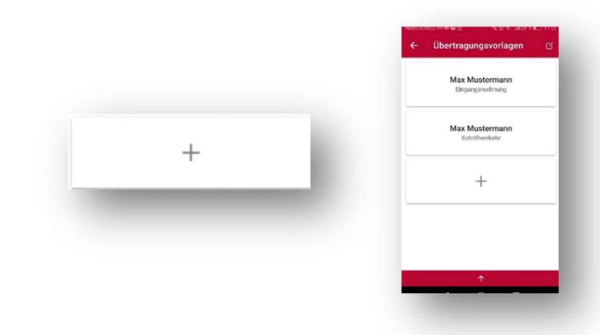

Wählen Sie ihren Mandanten aus, für den die Vorlage eingerichtet werden soll:

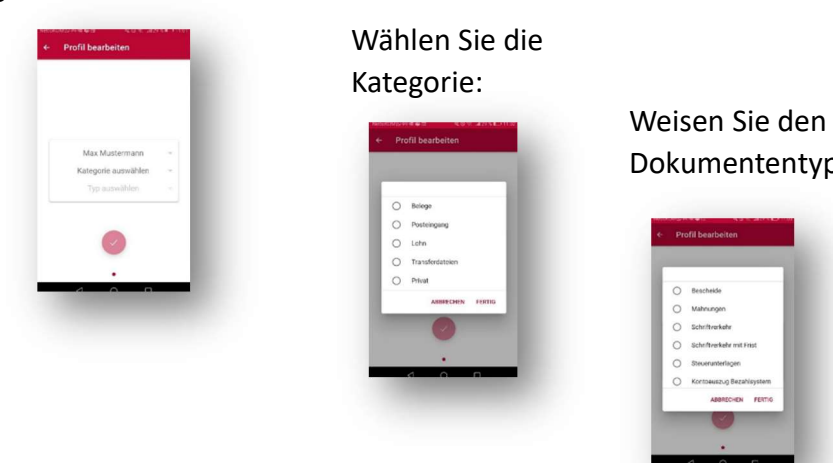

Dokumententyp zu: Tippen Sie auf FERTIG. Die Vorlage wurde nun angelegt.

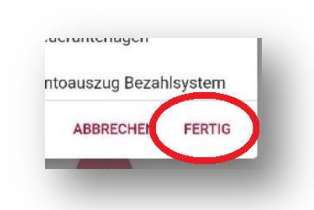

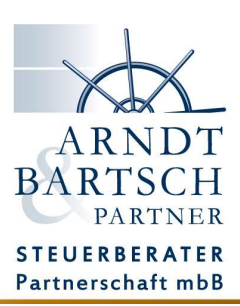